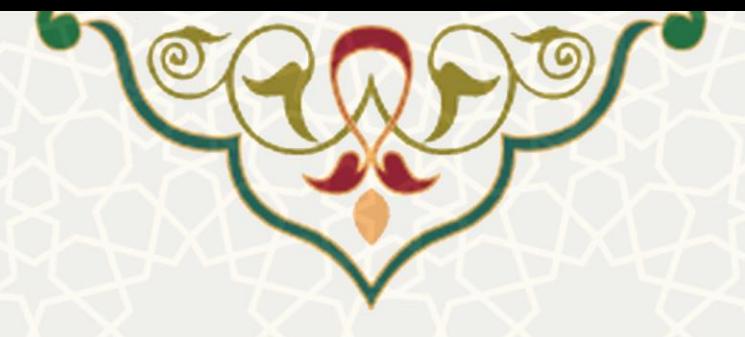

**دفتر نمره دروس**

**نام**: دفتر نمره دروس **نام سامانه مرجع** : پورتال ورود یکپارچه اعضا )پویا( / سامانه آموزشی **متولي**: معاونت آموزشی **کاربران:** عضو هیات علمی

**تاريخ استقرار:** خرداد 1399 **تاريخ آخرين توسعه:** خرداد 1399 **تاريخ تهيه مستند:** خرداد 1399 **توسعه و پشتيباني:** اداره سامانههاي کاربردي مرکز فناوري اطالعات و ارتباطات

**نسخه برنامه:** 1399 **مستندسازی کد:** خیر **مستندسازی دادهها:** بله **امکان اجرای مستقل سامانه )مستقل از سامانههای سدف(:** خیر

> **زبان برنامهنويسي:** PHP **پايگاه داده:** SQL My **فناوری:** LAMP

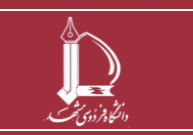

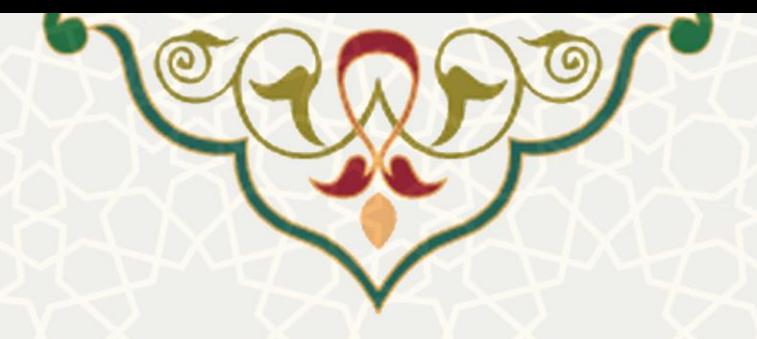

**-1 معرفي** 

اعضــای هیات علمی، ارزیابی دروس ارایهشــده خود در هر ترم را به روشهای مختلف انجام میدهند. امکان دفتر نمره درس در بخش آموزشی پورتال پویای اعضای هیات علمی این امکان را فراهم میکند که نمره درس را به مواردی مانند آزمونک، میان ترم، پروژه و . . . تقسایم نمود تا پس از ورود نمره هر مورد، جمع نمره کل به صاورت خودکار در پایان ترم محاسبه شود.

**-2 ويژگيها** 

- امکان تقسیم بن ي ارزیابی نمره هر درس
	- محاسبه خودکار نمره نهایی

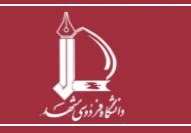

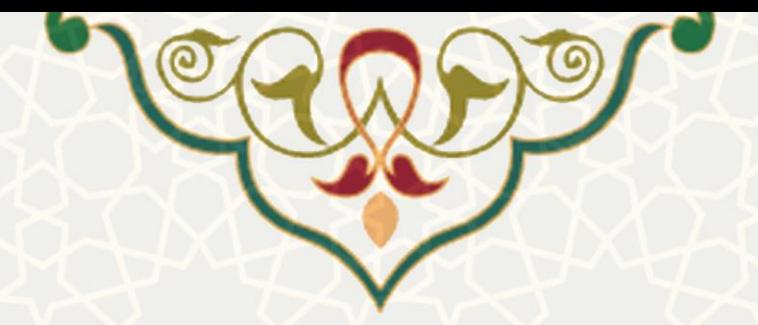

**-3 فرايندها** 

**-3-1 دفتر نمره دروس**

عضو هیات علمی برای تعیین معیارهای ارزیابی درس میتواند در پورتال پویا از طریق لبه آموزشی و منوی تدریس، گزینه دفتر نمره دروس را انتخاب نماید (شکل ۱-۳)

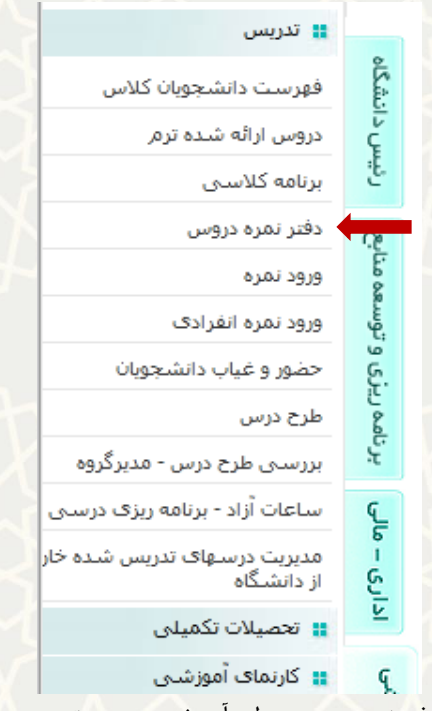

<span id="page-2-0"></span>شکل ١-٣: دفتر نمره دروس در لبه آموزشی و منوی تدریس پورتال پویا

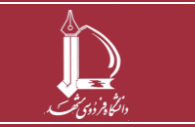

**دفتر نمره دروس**

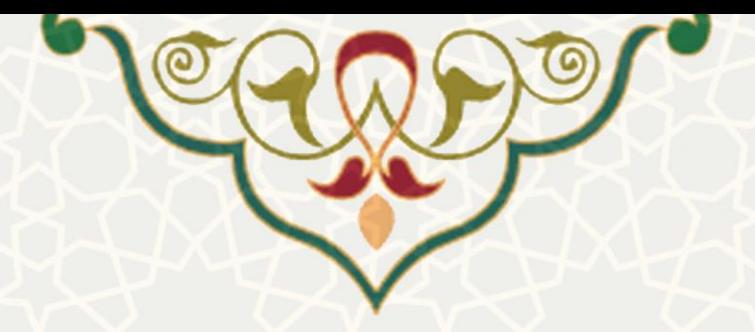

پس از انتخاب، لیست دروس ارایه شده قابل مشاهده است. برای تعیین معیارهای ارزیابی هر درس باید گزینه مغر نمره | آن انتخاب شود (شکل ۲-۳) .

## سال تحصيلي 1399- 1398 نيمسال دوم

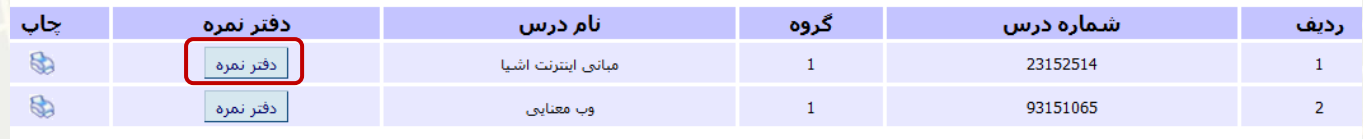

<span id="page-3-0"></span>| ترم بعد || ترم قبل | شکل ۲-۳: لیست دروس

در صفحه دفتر نمره درس، چنان چه عضو هیات علمی از قبل معیارهایی را تعریف کرده باشد، لیست آنها را مشاهده می کند. برای تعریف معیار جدید نیز باید بر روی گزینه <u>و معیار حدید </u>کلیک نمود (شکل ۳-۳). برای تعریف معیار ارزشیابی بایداطلاعات خواسته شده را تکمیل نمود و گزینه تایید را انتخاب نمایید (شکل ۴-۳).

نکته: برای ویرایش و حذف معیارهایی که از قبل تعریف شده می توان به ترتیب از گزینه <mark>و یرایش و استفاده و استفاده</mark>

نمود.

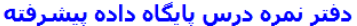

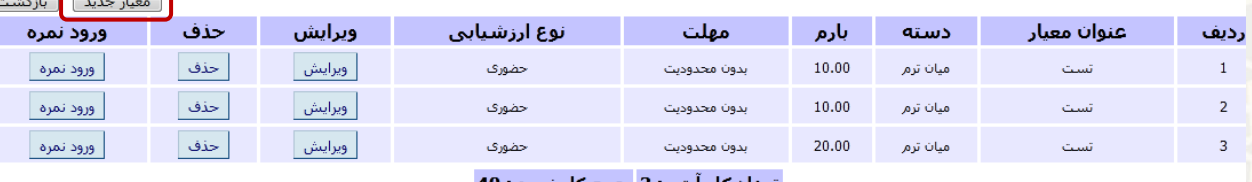

تعداد كل آيتم : 3 جمع كل نمره : 40

<span id="page-3-1"></span>شکل :3-3 لیست معیارها

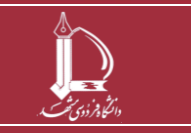

**دفتر نمره دروس**

 $\epsilon$ 

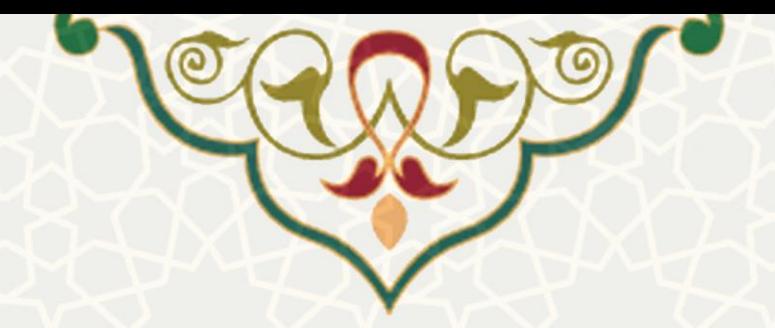

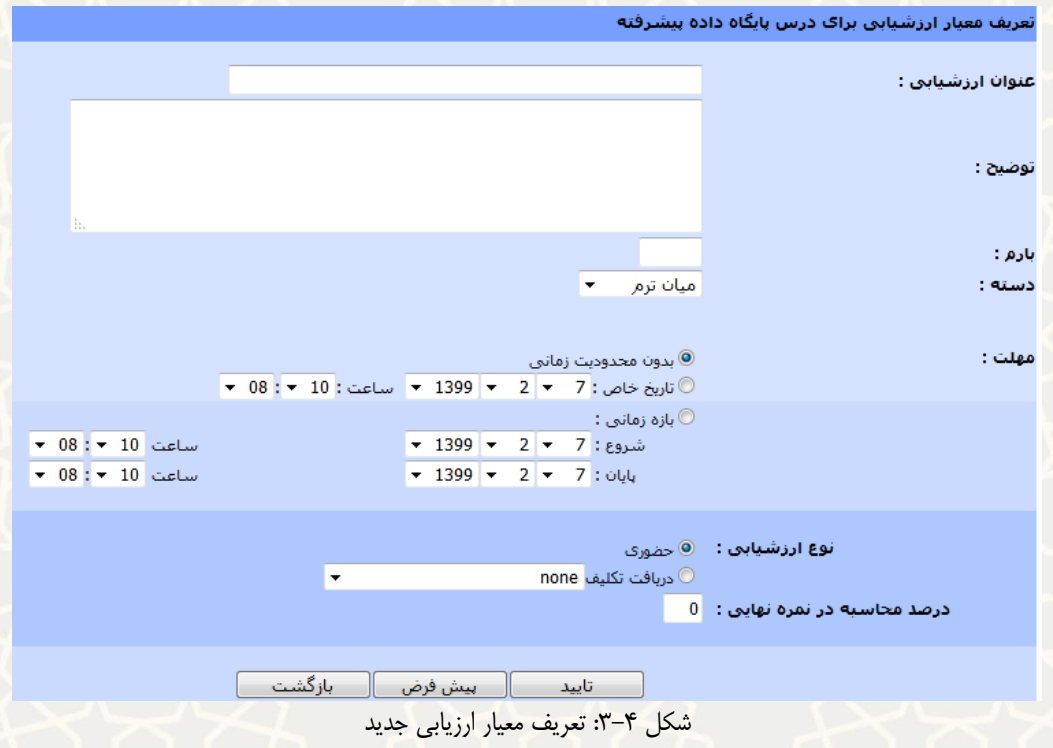

در بخش تعریف معیار ارزیابی، برای دریافت تکلیف دانشجویان میتوان نوع فایل و پسوند آن را مشخص نمود شکل

<span id="page-4-1"></span> $.$  $(\tilde{r}-\tilde{\omega})$ 

<span id="page-4-0"></span>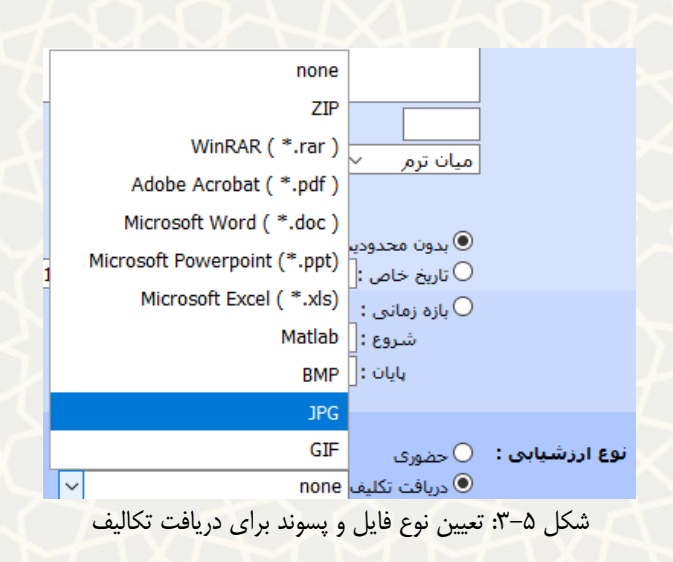

پس از تکمیل اطلاعات خواستهشده، پیام درصد محاسبه معیار در نمره نهایی نمایش داده میشود (شکل ۶–۳).

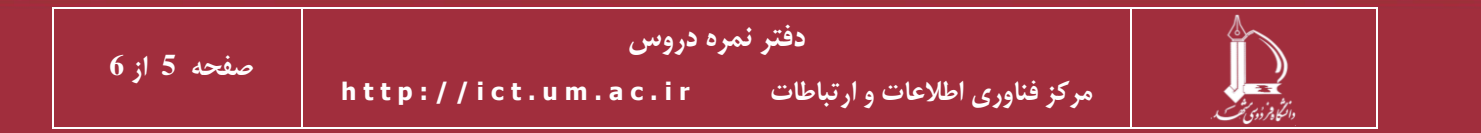

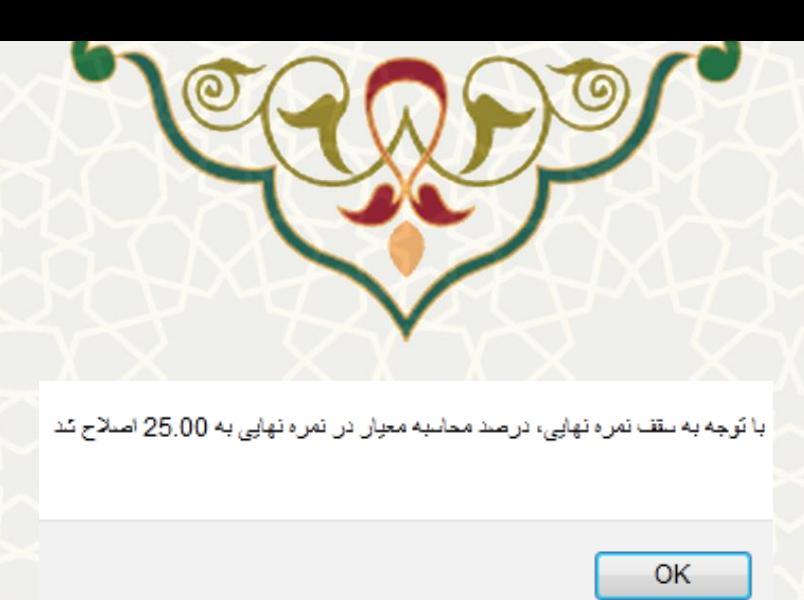

<span id="page-5-0"></span>شکل ۶-۳: پیام درصد محاسبه معیار در نمره نهایی

درصفحه دفتر نمره دروس نیز میتوان از طریق گزینه <sup>ا</sup> <sup>ورود نمرها</sup> نمرات هر معیار را وارد و ذخیره نمود (شکل ۷–۳).

## اعمال بازگشت نام دانشجو شماره دانشجویی رديف نمره 0.00  $\mathbf 1$  $0.50$  $\overline{2}$ 3  $|0.00$  $|0.00$  $\overline{4}$

نمرات نمرات اضافي درس مباني اينترنت اشيا

<span id="page-5-1"></span>شکل 3-7 : ثبت نمره

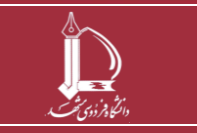

**دفتر نمره دروس**